## Zorunlu İşyeri Stajı Başvuruları (YAZ STAJI)

Değerli Öğrencimiz,

Yaz Dönemi Staj Başvuruları https://staj.sabis.sakarya.edu.tr internet adresi üzerinden gerçekleştirilecektir. İlgili link üzerinden aşağıda belirtilen işlem adımlarını izleyerek staj başvurunuzu oluşturunuz.

## **BAHAR YARIYILI SONUNDA STAJ (Önemli !!!)**

- Öğrenciler https://staj.sabis.sakarya.edu.tr internet adresi üzerinden yapacakları staj başvurularını **Sigorta işlemlerinin sorunsuz bir şekilde yapılabilmesi için** staj başvurularını aşağıda tabloda belirtilen son başvuru tarihlerine kadar tamamlamalıdırlar. Tabloda belirtilen son başvuru tarihlerinden sonra yapılan başvurular kesinlikle dikkate alınmayacaktır.
	- ➢ 1. sınıf öğrencilerstaj yapamazlar.
	- $\geq$  2. Sinif öğrencileri bahar yarıyılı sonunda tek bir staj yapabilirler,
	- ➢ 3. ve 4. Sınıf öğrencileri bahar yarıyılı sonunda iki staj yapabilirler.
- *Staj süresi yirmi (20) iş günüdür (Cumartesi-Pazar günleri ve diğer tatil günlerinde staj yapılamaz).* ekte *belirtilen teslim etme zamanı açıklamalarına uymayan formlar dikkate alınmaz.*
- **Farklı üniversitelerden yaz okulunda ders alan öğrenciler, üniversitelerin yaz okulu tarihlerinde staj yapamazlar. Aksi takdirde yaz okulu başarı notları geçersiz sayılacaktır.**
- *Stajla ilgili tüm bilgiler; Fakültenin ve bölümlerin web adresindeki Staj İşlemleri linkinden ve*  **https://staj.sabis.sakarya.edu.tr** *linkinde yeralan duyurular kısmından ulaşabilirsiniz. Bu linklerde yer alan bölüm staj esasları ve bölüm staj yönergelerini mutlaka okuyunuz!!!*

## **2024 YAZ STAJI TARİHLERİ**

| Staj Başlangıç | Staj Bitis | Son Başvuru Tarihi    | <b>Açıklama</b>                                    |
|----------------|------------|-----------------------|----------------------------------------------------|
| 24.06.2024     | 22.07.2024 | 10.06.2024 Saat 00:00 | Staj dönemi gelen Tüm öğrencilerimiz Başvurabilir. |
| 01.07.2024     | 29.07.2024 | 14.06.2024 Saat 00:00 | Staj dönemi gelen Tüm öğrencilerimiz Başvurabilir  |
| 01.08.2024     | 28.08.2024 | 17.07.2024 Saat 00:00 | Staj dönemi gelen Tüm öğrencilerimiz Başvurabilir. |
| 26.08.2024     | 23.09.2024 | 17.08.2024 Saat 00:00 | Staj dönemi gelen Tüm öğrencilerimiz Başvurabilir. |

Stajlar **aşağıda belirtilen tarihlerde** başlaması zorunludur.

- Staj Birim sorumlusu **Erhan TAŞDEMİR**
- İletişim **Tel: 0264 295 5628**
- **E-Posta: [erhantasdemir@sakarya.edu.tr\)](mailto:erhantasdemir@sakarya.edu.tr)**

**https://staj.sabis.sakarya.edu.tr LİNKİ ÜZERİNDEN ÜZERİNDEN ÖĞRENCİLERİMİZİN YAPACAĞI İŞLEMLER.**

**1-** https://staj.sabis.sakarya.edu.tr Linki adres çubuğuna yazınız ve giriş linkine tıklayınız.

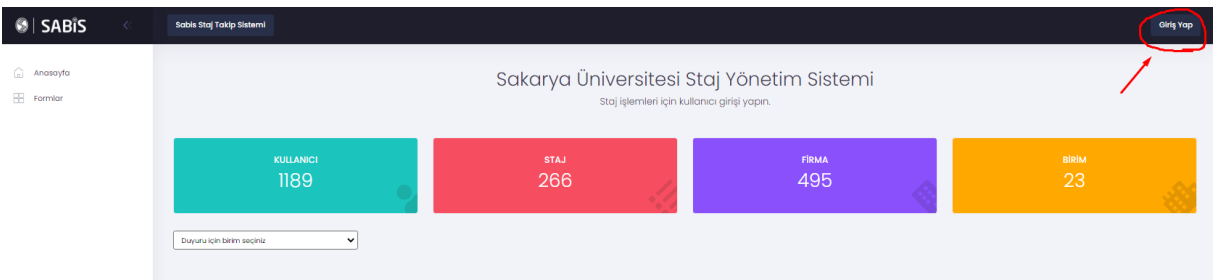

**2-** Açılan ekranda **Kullanıcı adı** kısmına SABİS Kullanıcı adınızı (b111210000), **Şifre** kısmına da SABİS şifrenizi yazıp Giriş Yap linkine tıklayınız.

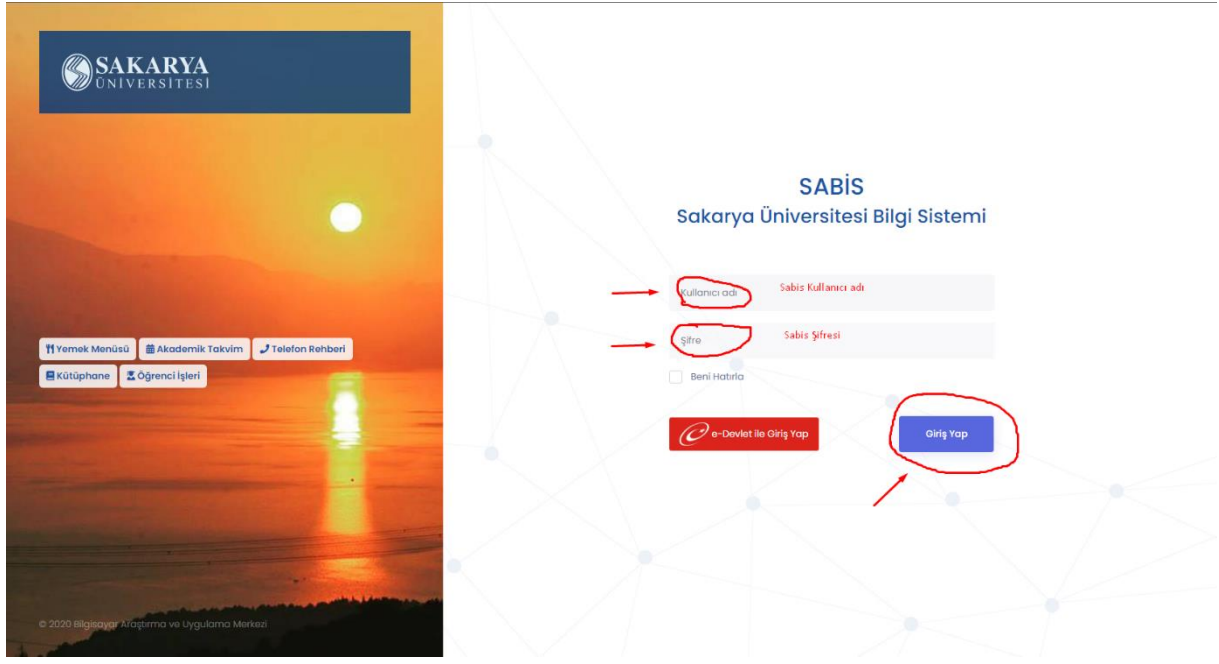

**3-** Staj işlemleri kısmından bölüm bilgisi kontrol edilir ve Öğrencinin okumakta olduğu bölüm seçilir.

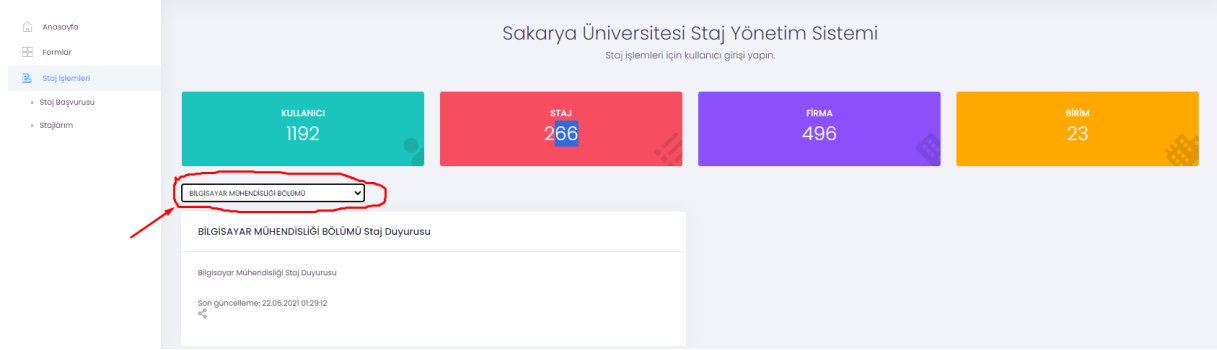

**4-** Staj İşlemleri Kutucuğu altında yer alan Staj Başvurusu linkine tıklayınız. Açılan Ekranda "ADIM 1" Bölümün yayınlamış olduğu staj duyuru metnini okuyunuz ve "Sonraki Adım" ikonuna tıklayarak Adım 2 ye geçiniz.

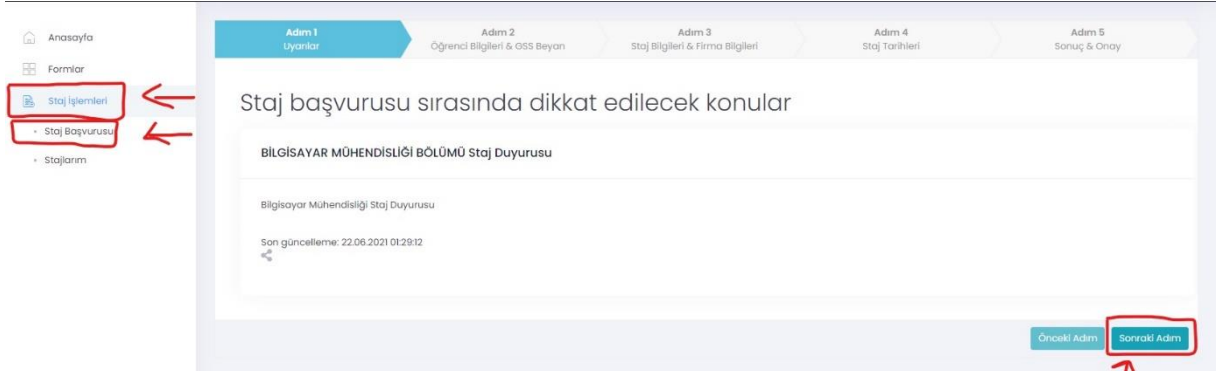

**5- ADIM 2: Öğrenci Bilgileri ve GSS Beyan** Bu alanda Telefon numara bilgilerinizi giriniz IBAN Numarası bilgisi girmenize gerek yoktur. Son olarak Genel Sağlık Sigortası beyanıyla ilgili durumunuza uyan kutucuğu işaretleyerek "Sonraki Adım" ikonuna tıklayınız ve Adım 3'e geçiniz.

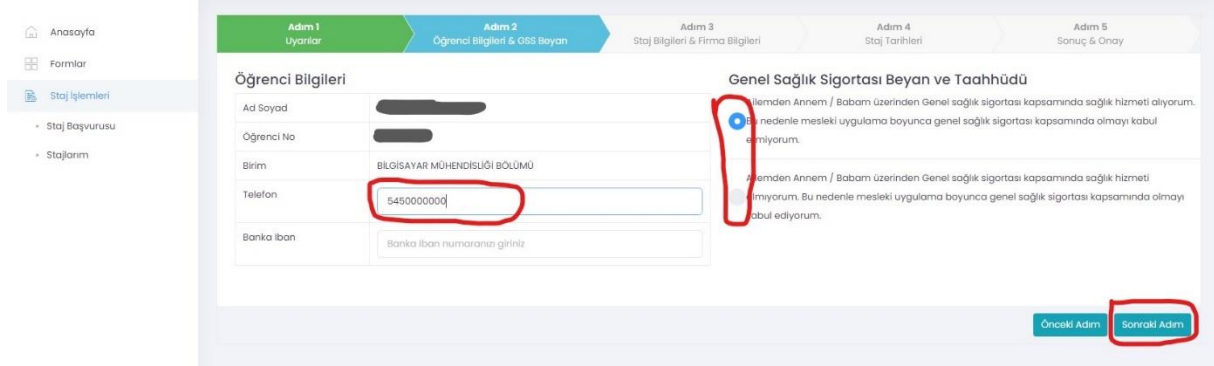

**6- ADIM 3:Staj Bilgileri Firma Bilgileri** Bu alanda Bölümün tanımlamış olduğu staj tarihlerinden (Bölüm staj duyurusunda belirtildiği şekliyle tarih ve açıklama "yaz okulunda ders alıp almama durumu" bilgilerine dikkat edilerek) Durumunuza uygun staj tarihi seçiniz. Sonra **"Staj Yapılacak Firmayı Seçiniz (Firma Ekle)"** bölümünde staj yapacağınız firma sisteme tanımlı ise firmayı seçerek Sonraki Adım butonunu tıklayınız

**NOT:** Eğer staj yapmak istediğiniz firma listede bulunmuyorsa, "FİRMA EKLE" butonundan staj yapmak istediğiniz kurum bilgilerini girerek kaydediniz. Bu durumda staj yapacağınız firma staj komisyonu onayına düşecektir. Bu süreçte firma hakkında kısa tanıtım yapan (çalışan sayısı, çalışma konuları ve firmada staj yapılacak alanda bir mühendisin bulunup bulunmadığı) bir e-postayı [ilgili komisyon üyesine](#page-5-0) gönderiniz. Komisyon belirttiğiniz firma kaydını onaylaması durumunda başvuru işleminize devam edebilirsiniz. Firma reddedilmesi durumunda bu firmada staj yapamazsınız.

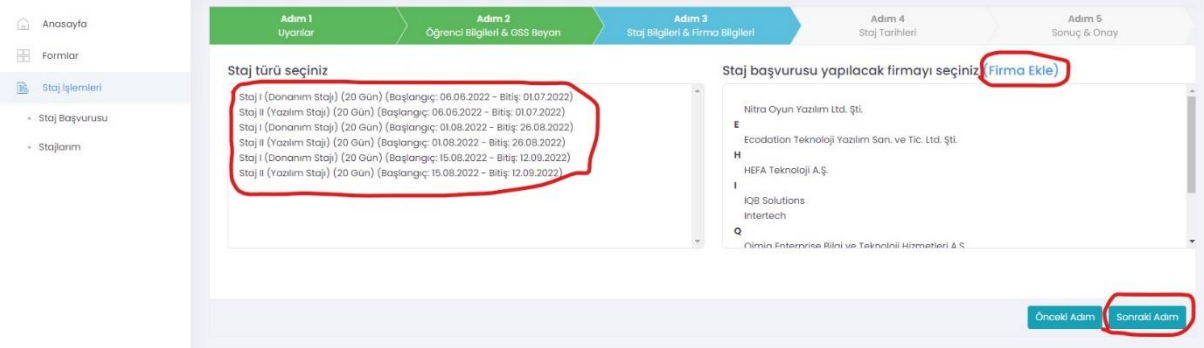

**6-1 Firma Ekle** Bu alana Firma ile ilgili istenen bilgiler tam ve eksiksiz bir şekilde giriniz ve Kaydet butonuna tıklayınız.

**NOT:** Kaydet Butonuna tıkladıktan sonra staj yapacağınız firma staj komisyonu onayına düşecektir. Komisyon belirttiğiniz firma kaydını onaylaması durumunda başvuru işleminize devam edebilirsiniz. Firma reddedilmesi durumunda bu firmada staj yapamazsınız.

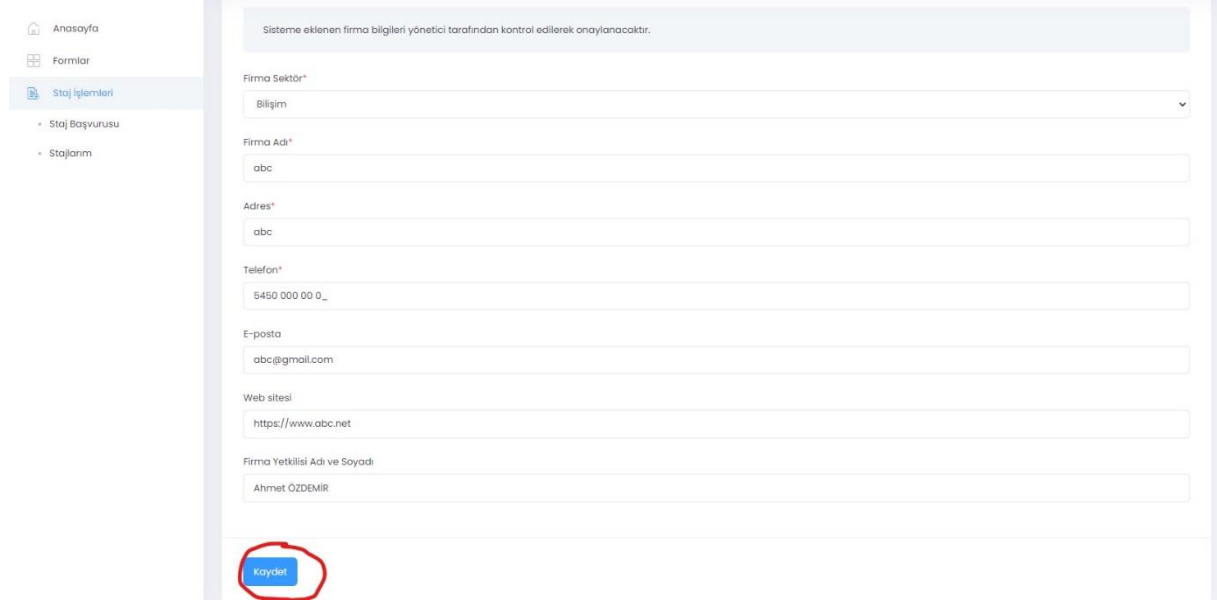

Kaydet dedikten sonra ekran aşağıdaki duruma dönüşecektir. Firmanın onaylanıp onaylanmama durumunu Staj Başvuru ekranından takip edebilirsiniz.

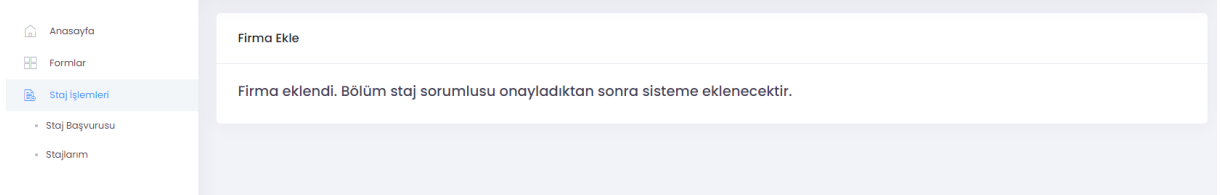

**7- ADIM 4: Staj Tarihleri** Bu alanda Staj Başlangıç tarihinizin kontrolünü gerçekleştiriniz. (Staj bitiş tarihi otomatik olarak hesaplanacaktır.) Sonra staj ile ilgili taahhüt onay kutucuklarını işaretleyerek Sonraki Adım ikonuna tıklayarak ADIM 5'e geçiniz.

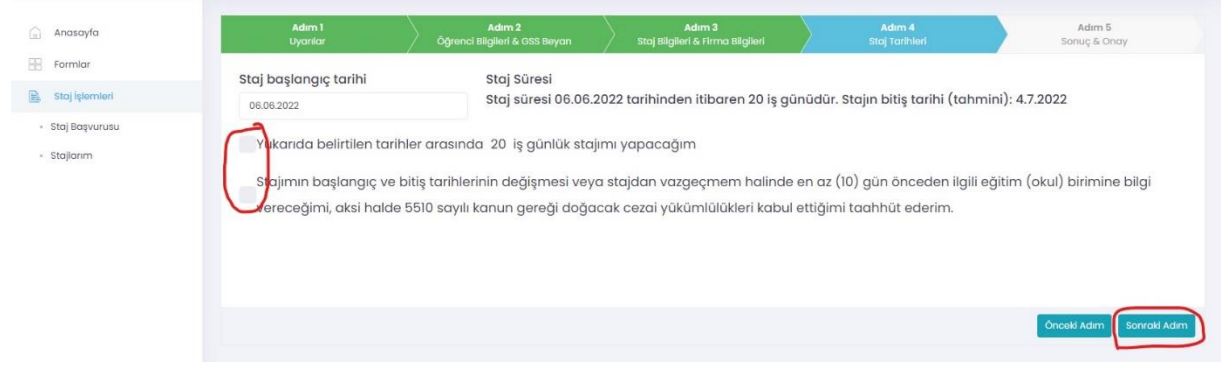

**8- ADIM 5: Sonuç-Onay** Bu alanda sistem tarafından otomatik oluşturulan **Staj Kabul Formu**nun çıktı veya indirme işlemini gerçekleştirebilirsiniz. Çıktısını aldığınız Staj Kabul Formunu staj yapmak istediğiniz kuruma ıslak imza ile (Firma Kaşe ve var ise Mühür işlemi de bu alanda yapılmalıdır.) onaylatmanız gerekmektedir. **"KAYDET**" butonuna basarak başvuru ilk aşamasını tamamlayınız.

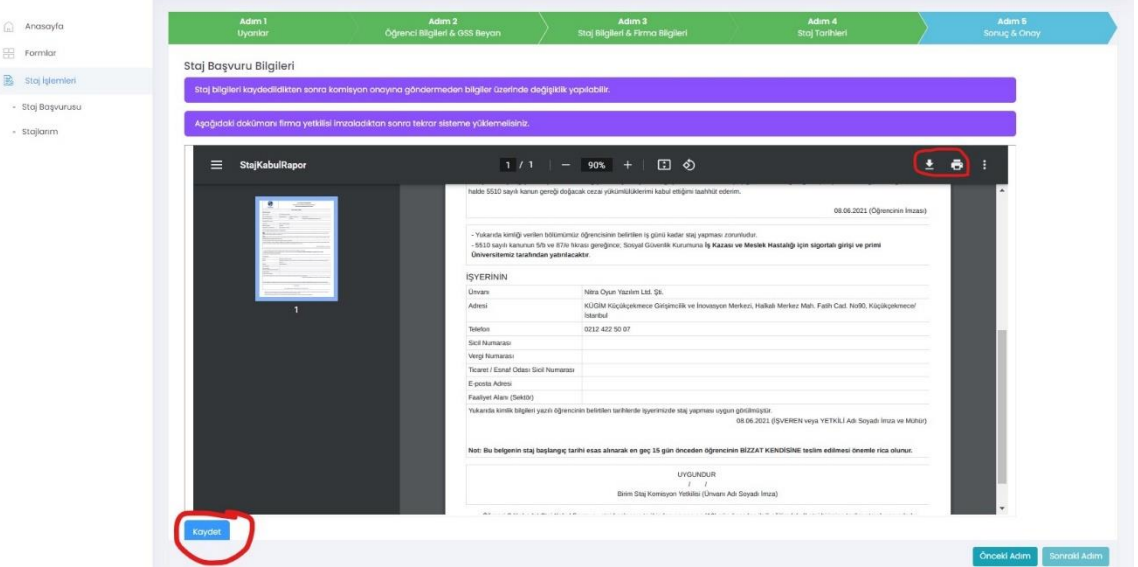

**8.1-** Staj Başvurusu **KAYDET** işleminden sonra başvurunuzu ana sayfanın sol kısmında kalan stajlarım bölümünden takip edebilirsiniz. Bu bölüme tıkladıktan sonra karşınıza aşağıdaki gibi bir sayfa açılacaktır bu sayfadan **SİL** butonuna tıklayarak hatalı başvuru yaptıysanız başvurunuzu silebilirsiniz.

**DETAY** butonuna tıklayarak ADIM 5'te çıktısını aldığınız Staj kabul formunun Firmaya onaylatılmış halini sisteme yükleyebilir ve stajınızı, Staj Komisyonu onayına sunabilirsiniz.

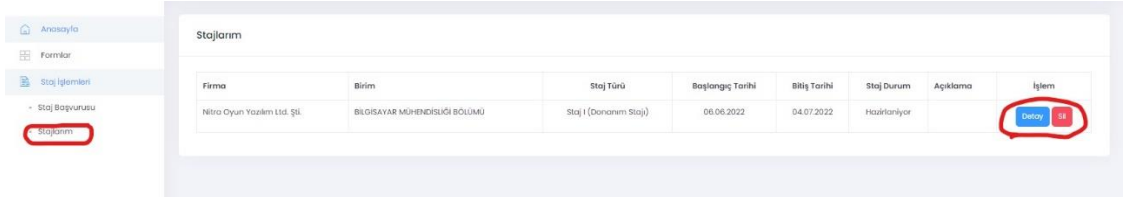

**8.1.1-** Detay Kısmına tıklandıktan sonra firma onaylı Staj Kabul Formunun sisteme yüklenmesi işlemi için aşağıda görseli paylaşılan ve kırmızı ile işaretlenen **"Browse"** alandan yükleme işlemini gerçekleştiriniz.

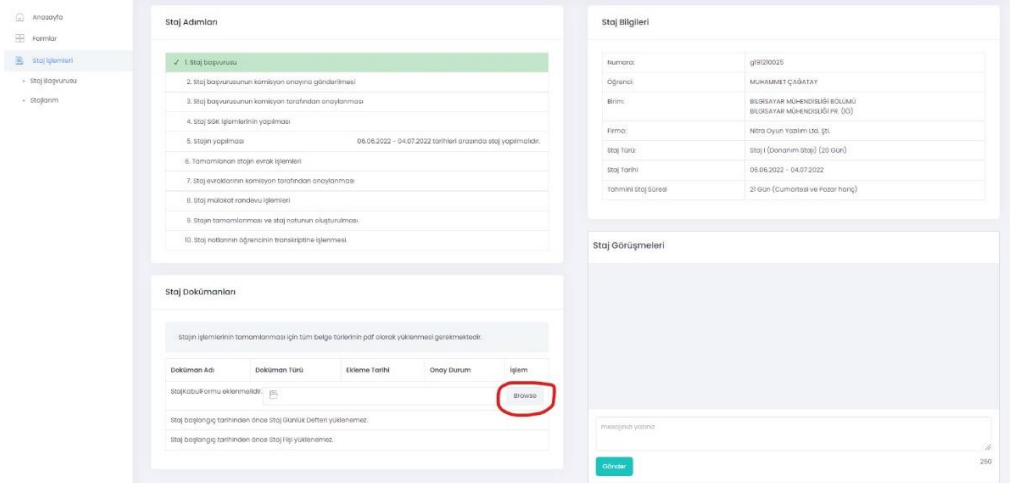

**8.1.2-** Yüklemiş olduğunuz firma onaylı staj kabul formunun Staj Komisyonu onayına gönderilmesi: Yukarıda belirtilen şekilde yüklemiş olduğunuz staj kabul formunuzun doğru bir şekilde yüklendiğinden emin olduktan sonra (Görüntüle Butonuna tıklayarak yüklemiş olduğunuz formu görüntüleyebilir ya da yanlış bir evrak yükleme durumunda da sil butonu aracılığıyla doğru formu yeniden yükleyebilirsiniz.) aşağıda resimde belirtildiği şekliyle **Onaya Gönder** butonuna tıklayarak staj Komisyonu onayına gönderebilirsiniz.

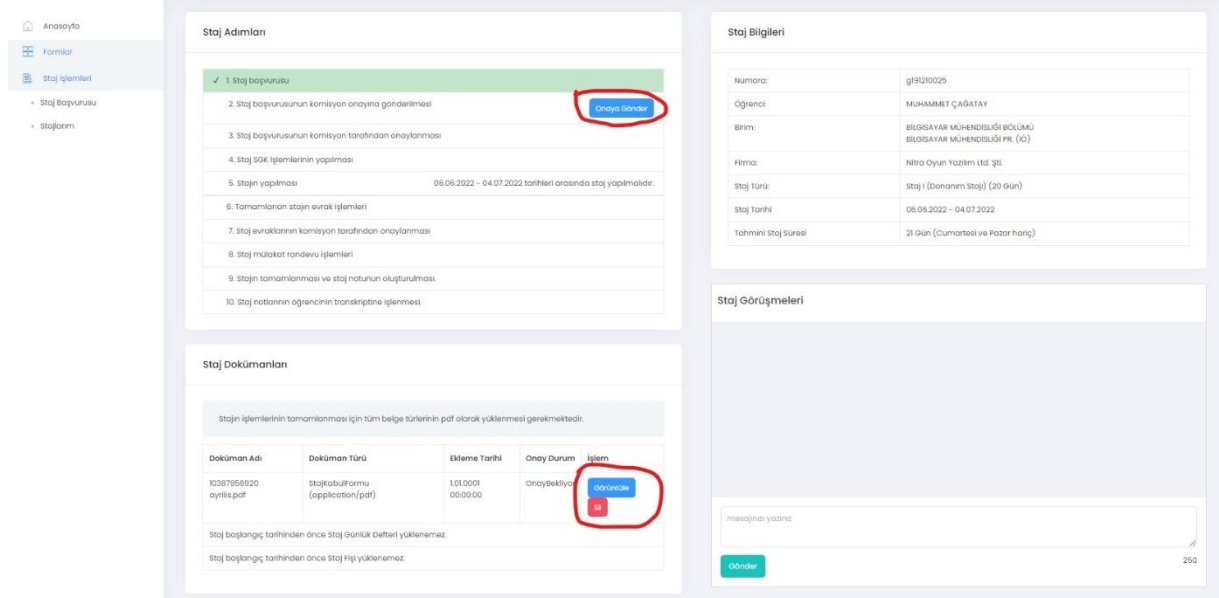

**NOT:** Başvuru/Kabul formunu sisteme yüklemeden **"Onaya Gönder"** butonu görünmeyecektir.

- Onaya göndermeniz durumunda başvurunuz komisyon tarafından incelenecek ve uygun görünmesi durumunda onaylanacak veya reddedilecektir. **Bu işlemlerin hepsi online gerçekleşecek olup okula evrak getirmenize gerek yoktur.**
- **Başvurunuz onaylandıktan sonra SGK giriş belgenize "STAJLARIM" menüsünden ulaşabilirsiniz.**
- Bu aşamadan sonra onaylanan tarihlerde stajınızı yapabilirsiniz.

•

- Eğer staj başvurunuz reddedilirse yukarıdaki adımları tekrar ederek yeniden başvuru yapmanız gerekmektedir.
- Staj bitiminde doldurmanız gereken evrakları **Staj Defteri, Staj Değerlendirme Formu** (Staj fişi kısmına yüklenecek. Bu belge firmanın staj süresince yaptığınız iş ve işlemler ile ilgili firmanın sizi değerlendirdiği belgedir) staj bittikten sonra hazırlayıp, taratarak sisteme yüklemeniz gerekmektedir. Yüklemi işlemi **8.1.2** kısmında görseli paylaşılan ekranın en alt kısmında yer alan staj kabul formu butonu altında staj bitiminde aktif olacak butonlar aracılığı ile gerçekleştirilecektir.

<span id="page-5-0"></span>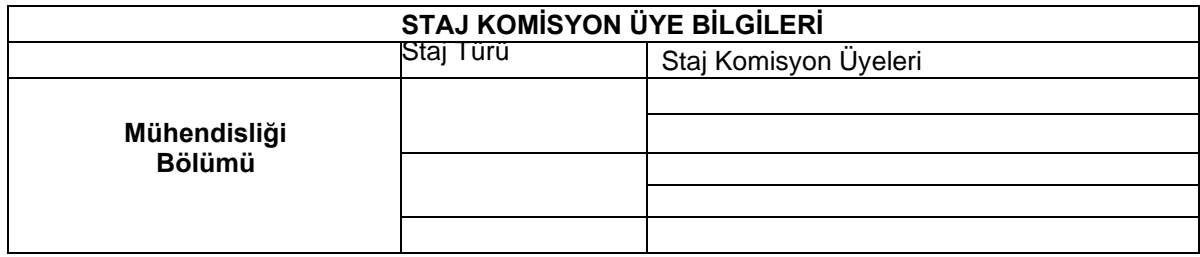